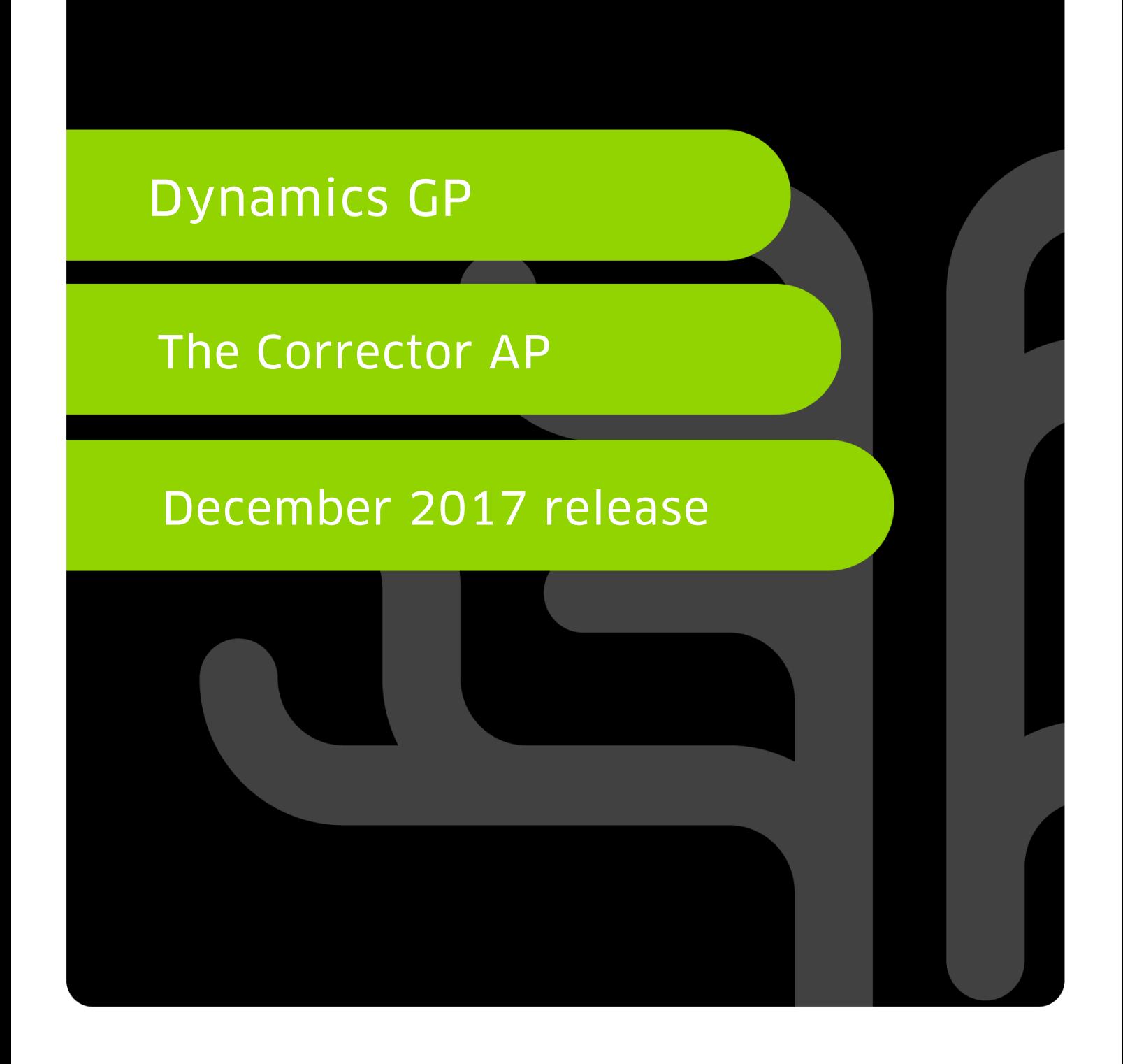

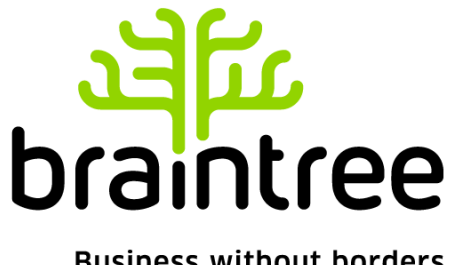

**Business without borders** 

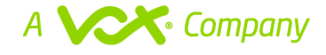

## **TABLE OF CONTENTS**

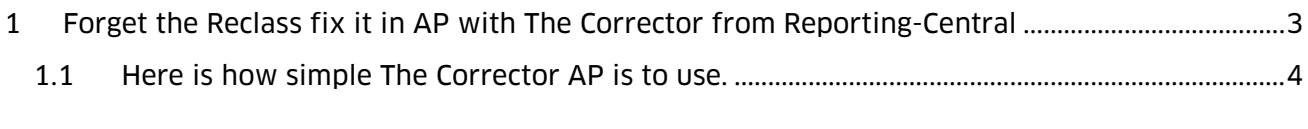

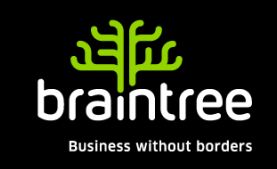

Company Name2

Page 2

## <span id="page-2-0"></span>Forget the Reclass.

## FIX IT IN AP WITH THE CORRECTOR FROM REPORTING-CENTRAL.

Are you creating endless journal entries to reclass transactions due to users incorrectly entering AP invoices?

Is your reporting detail incomplete due to lack of detail from reclassing your transactions with journal entries?

Are you using Analytical Accounting and having issues cleaning up miss-coded invoices?

Save yourself time and headaches.

Let us show you the Reporting Central's AP Corrector and fix the transaction at the source. The Corrector AP allows you to trigger a reversing journal entry and create a new journal entry from the invoice transaction. Keep all the detail links and have an intact audit trail.

It's quick to install and ready to use same day.

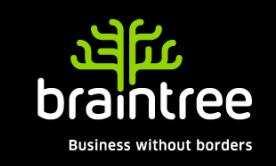

## <span id="page-3-0"></span>Here is how simple The Corrector AP is to use.

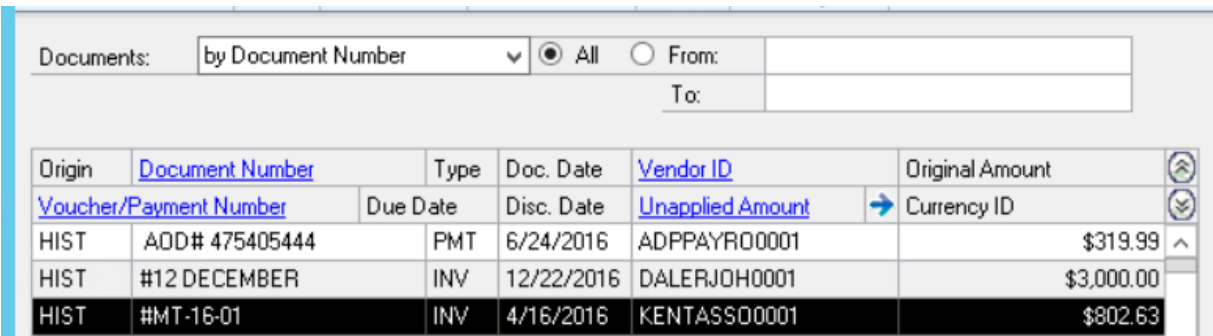

Look up the offending Invoice by using the Payables inquiries.

Click on the Distribution button to open the Distributions window and then click on the Correct Button.

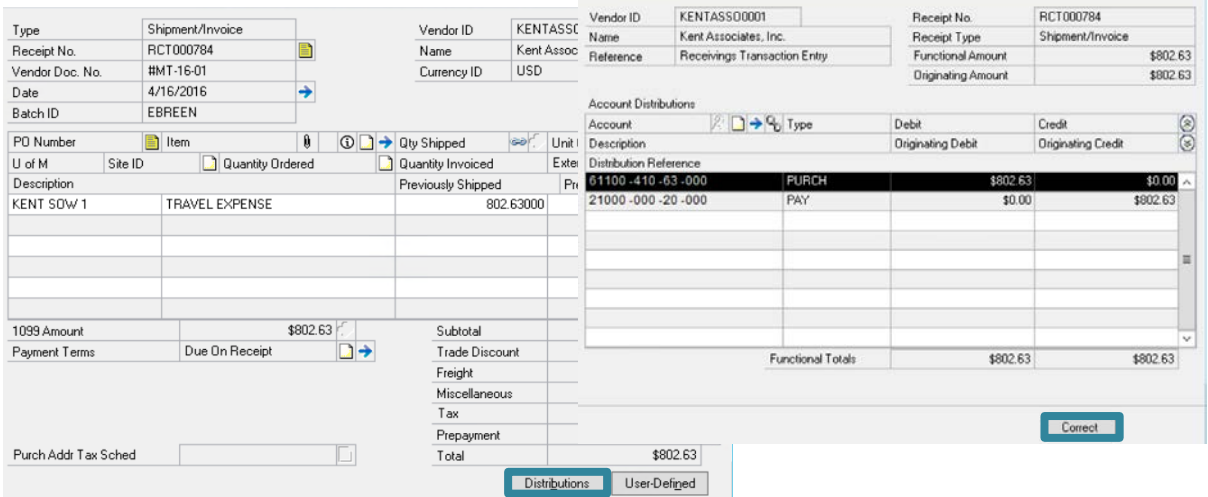

Select the distribution line that needs to be fixed. Enter the information in the Requested By and Reason for Correction fields.

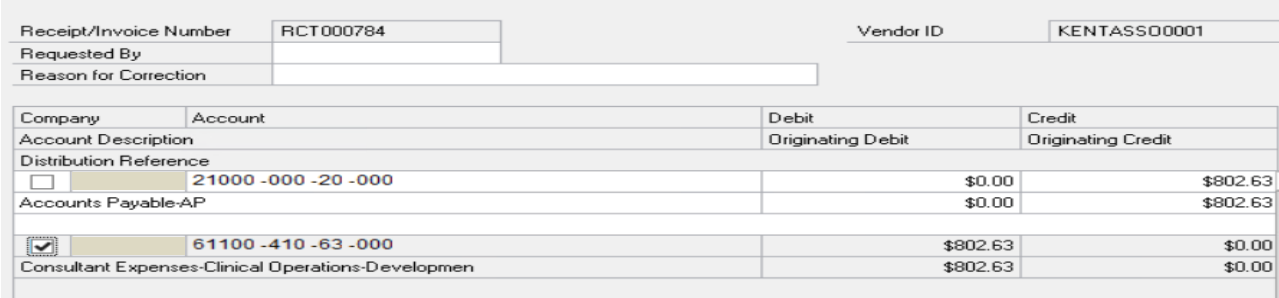

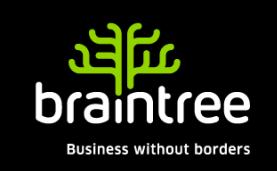

Company Name2

Click on the Create Journal Button to trigger the reversing journal entry.

A Journal Entry window will pop up: this is where you make the correcting entry.

- The Batch ID, Reference Description and Transaction Date are all auto populated.
- Enter the correct GL Account on Line 1.

If you have Analytical Accounting enabled, you can also use this window to make correcting AA entries.

- Line 1 is prepopulated with the original distribution and associated AA codes for reversing.
- Distribution Line 2 is where you enter the new distribution, then open the Analytical Accounting window to enter the correct AA codes.
- Once the entries are complete, save the transaction.

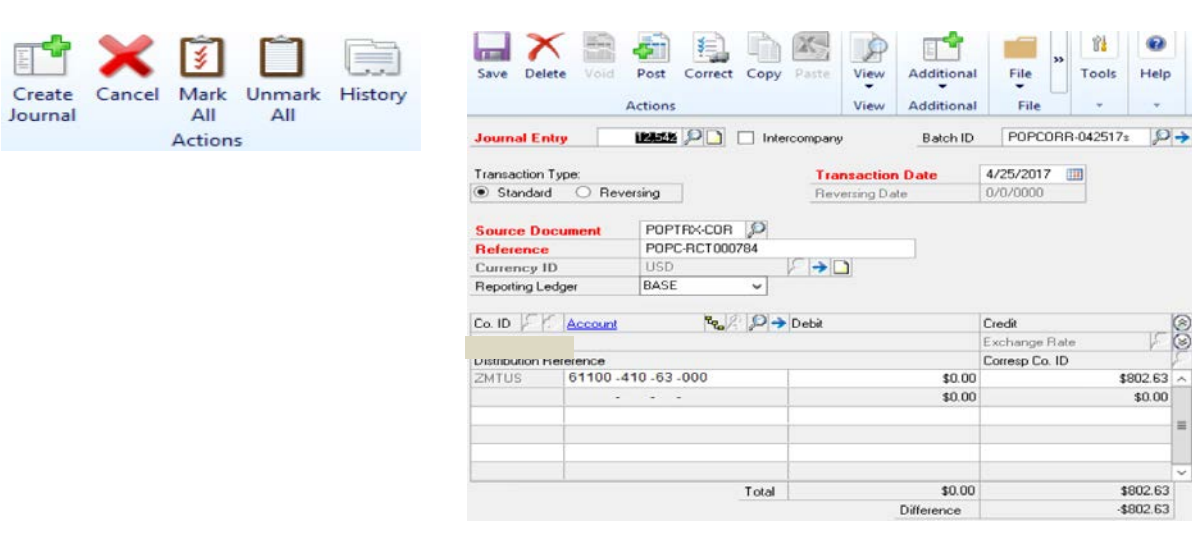

The Batch is found in Financial Series Posting where you can mark and post the batch.

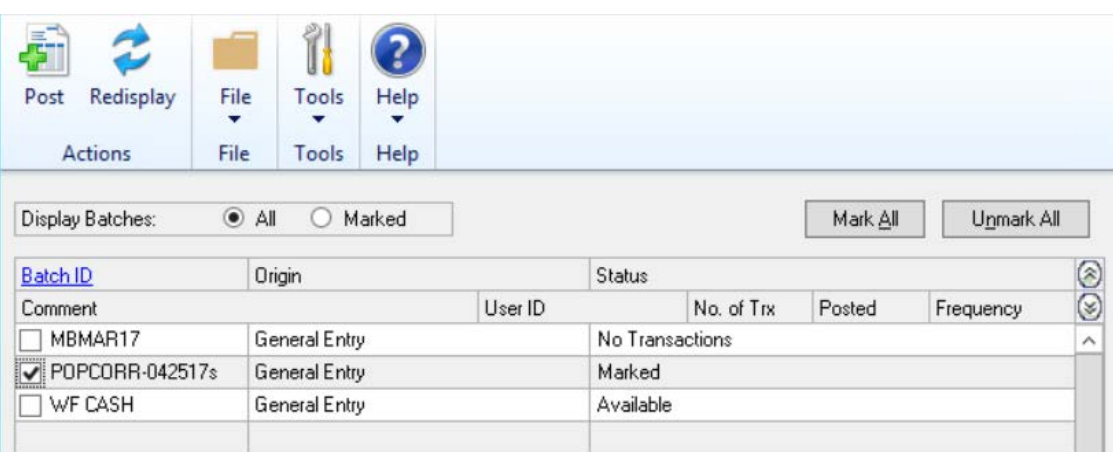

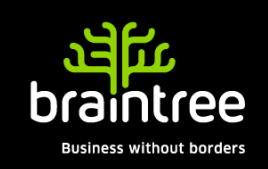

 $\bullet$ 

\$802.63

 $$0.00$ 

\$802.63 \$802.63

社

Toole Help

29

File

File

4/25/2017

in Flate schar

Corresp Co. ID

0/0/0000

Credit

Now you can pull up the same invoice from the Payables Inquiry screen.

- Drill into the Distribution window.
- The Correct button is now outlined in Red.
- This is your visual indicator that this transaction has been corrected.
- Click the Correct button to open the window, then click on History to view the Audit Trails.

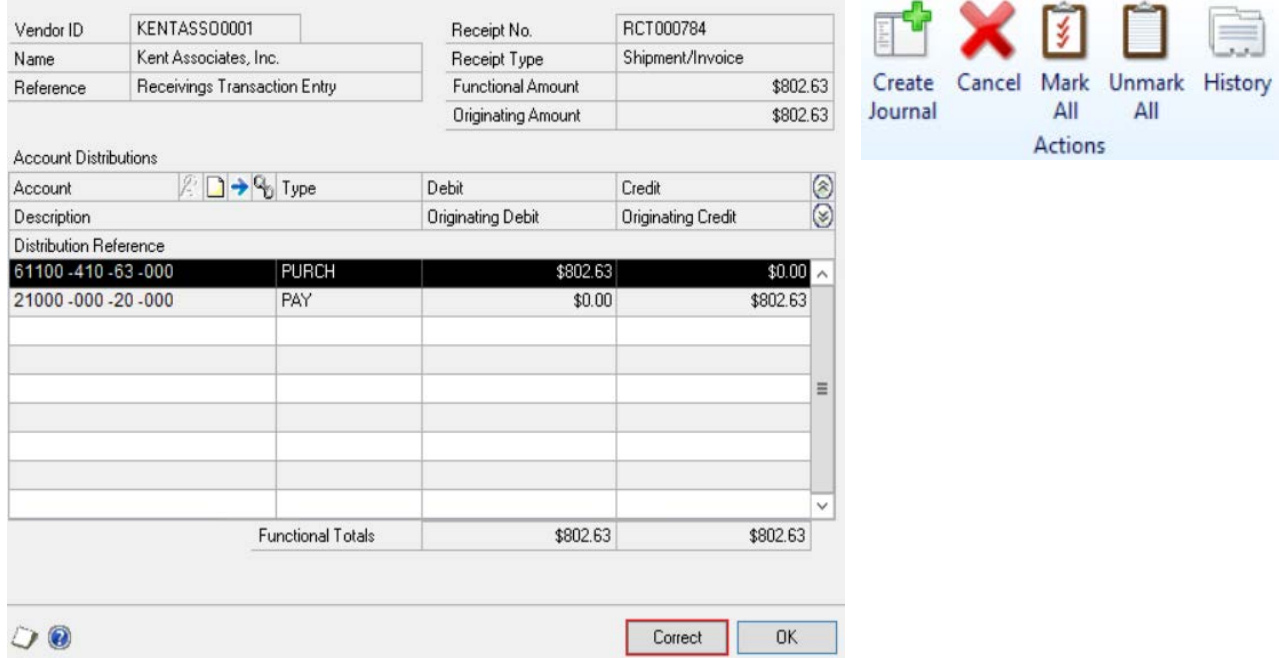

All the information needed to satisfy an auditor is included here:

- The User ID of the user making the corrections.
- The reason for the correction.
- The correcting journal entry number.
- Posting date
- Originating values.

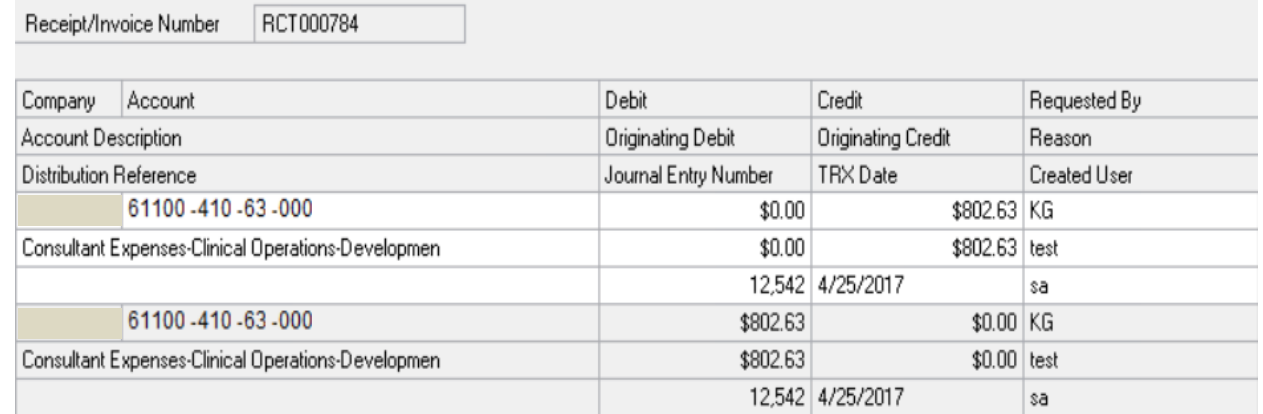

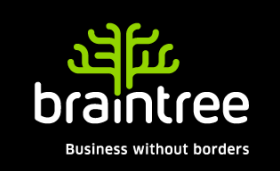

Now all of your reporting is intact and complete with no gaps due to mysterious reclass journal entries.

- The process is easy to use and quickly deployed.
- The Corrector is available for 6 modules, AP, AR, Cash, Purchase Order, Sales Order, and Inventory.
- You can buy a single module or mix and match the modules you need to create your own bundle.

If you'd like to schedule a demonstration, please let us know and we can arrange when it is suitable for you.

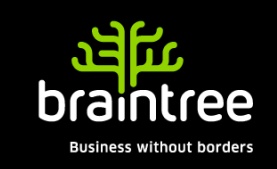